# REPROTOX® User Guide

Version 2.0.0

# REPROTOX® User Guide

# Accessing REPROTOX®

REPROTOX® can be accessed in two ways: using IP address authentication while behind the Department of Veterans Affairs (VA) firewall, or remotely using a VA.gov email address. Either way, navigate to the following address to gain access to the system:

REPROTOX® Access Point: https://va.reprotox.us

### IP Access

If you are located at a VA facility, or otherwise behind the VA firewall, you should be automatically granted access to the database. Therefore, when you navigate to the Access Point above, you should immediately see the REPROTOX® Terms of Use, which you must agree to in order to use the system.

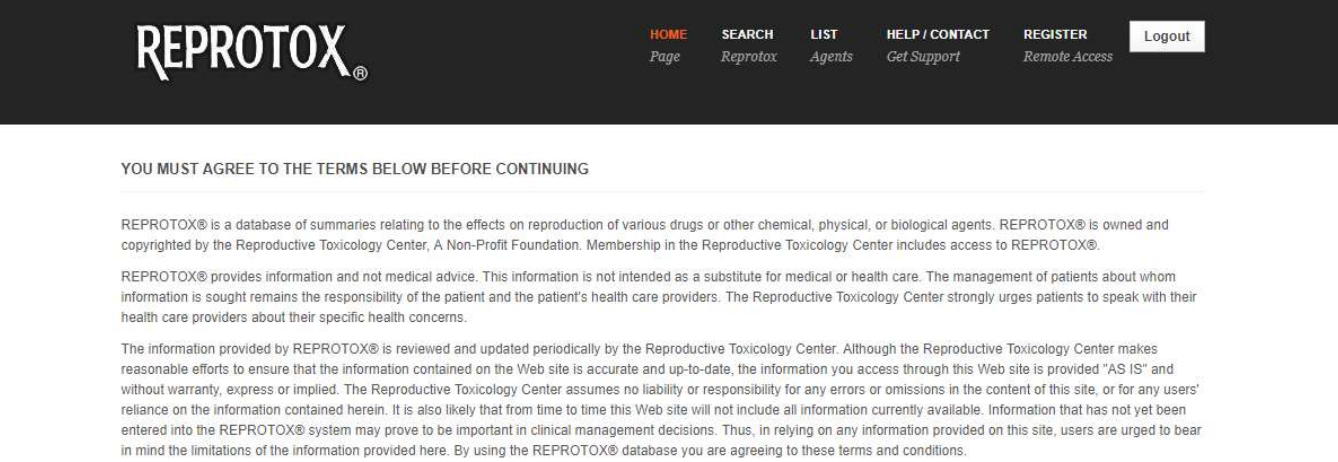

I agree to the terms

## Remote Access

#### Registering for Remote Access

If you have a @VA.gov email address, you may register for remote access to REPROTOX®. To register, simply go to https://va.reprotox.us and click the "Register" link at the top of the page, as shown in the following image.

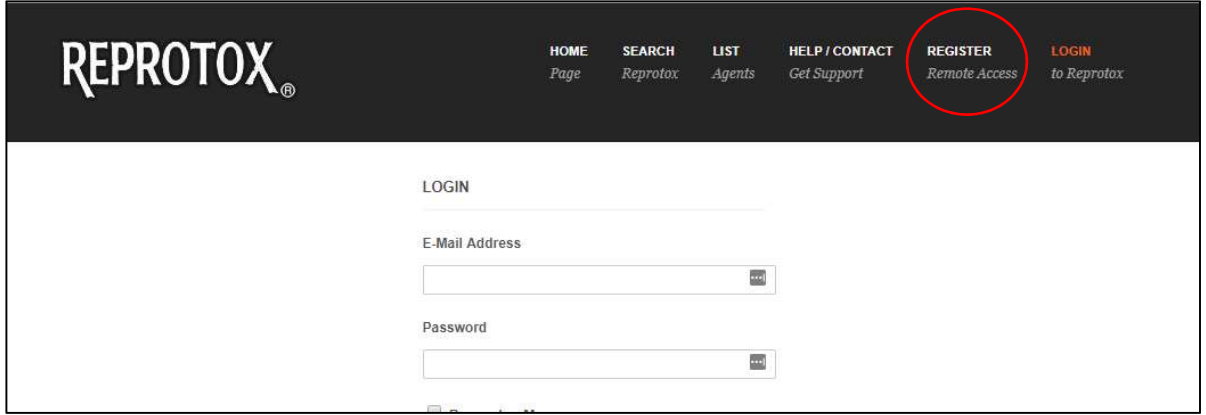

Next, complete the form and be sure to use your @VA.gov email address (no other email address will be allowed). Once the form is completed, click "Register".

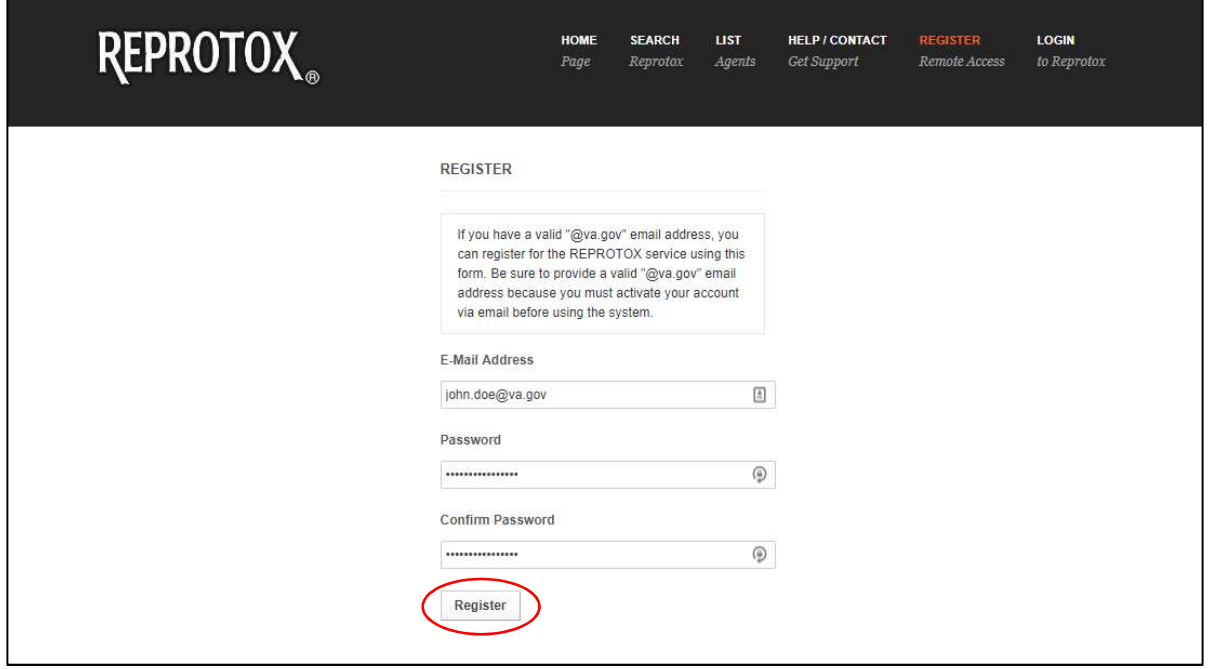

Once you click "Register", a confirmation email will be sent to your @VA.gov email address. Click the activation link in that email, and you will be allowed to log in.

#### Logging In to REPROTOX® with Remote Access

Once you have registered and activated your remote REPROTOX® account, you may log in. Do so by navigating to https://va.reprotox.us. Assuming you are not already logged in, you will be prompted to supply your email address and password. Enter these credentials and click "Login".

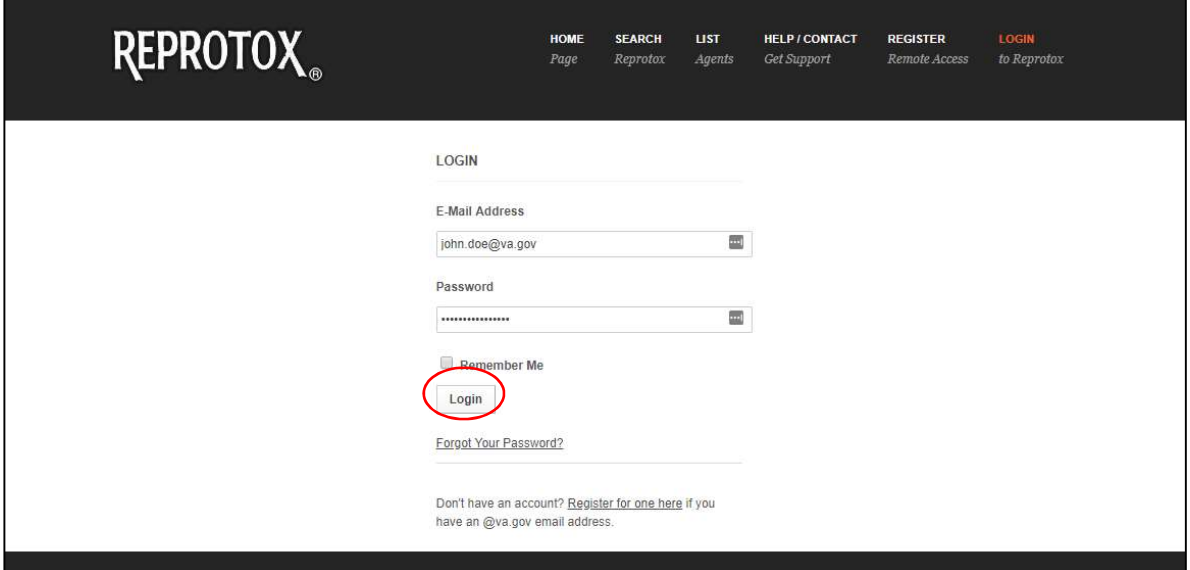

#### Recovering a Forgotten Password

If you forgot the password to your remote access account, simply click the "Forgot your Password" link below the "Login" button. You will be shown the following screen, which prompts you for your email address. Once you hit "Send Password Reset Link", an email will be sent to the provided account with a link to reset the account password.

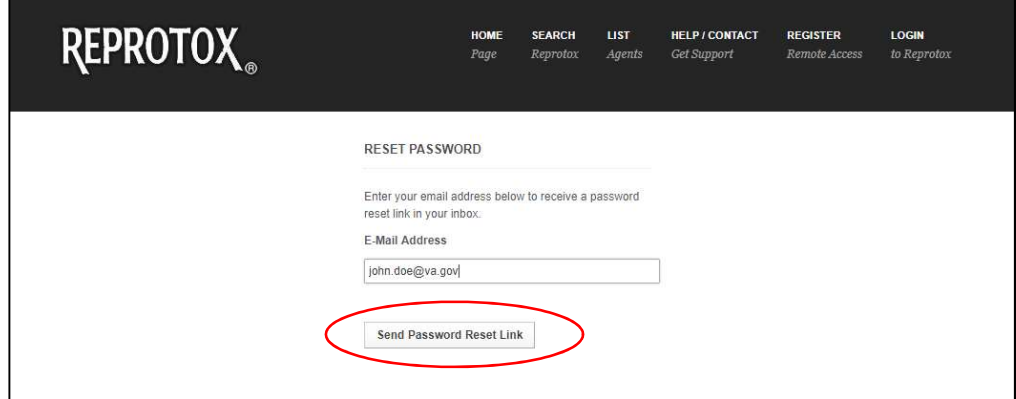

# Viewing REPROTOX® Data

After you have accessed REPROTOX® by one of the methods discussed above, you can view REPROTOX® data. There are two main ways to view REPROTOX® data: performing data searches and browsing a list of agents.

## Searching REPROTOX®

To search REPROTOX®, click "Search" at the top of the screen.

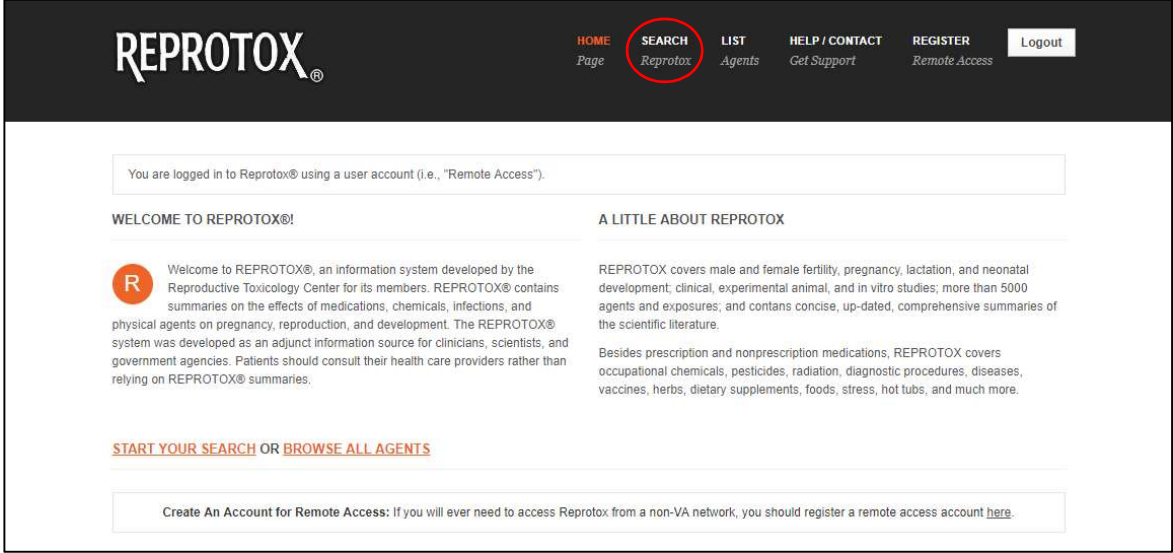

You will be presented with multiple criteria on which you can search the REPROTOX® database:

- Agent Number—The number assigned to each agent by REPROTOX® (e.g., 1001)
- Agent Name—The name of the agent (e.g., "Ascorbic Acid")
- CAS Number—The CAS Number of an agent, as defined by the Chemical Abstracts Service (e.g., "50-81-7")
- Summary Text-The full text of the summary

Note that all searches are performed to match all specified criteria. Once you click "Search", the results will be populated below.

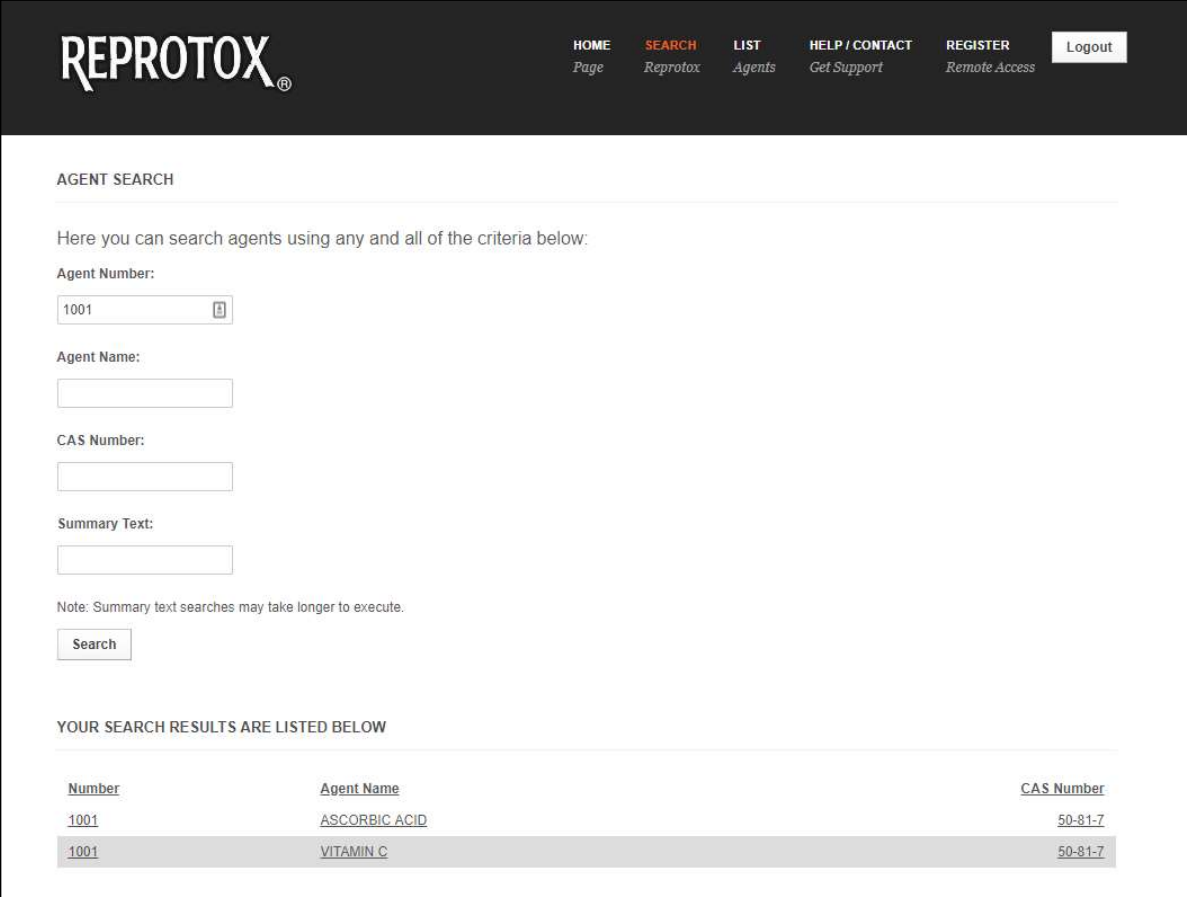

## Browsing the REPROTOX® Agent List

To browse the full list of REPROTOX® agents, first click "List" at the top of the page.

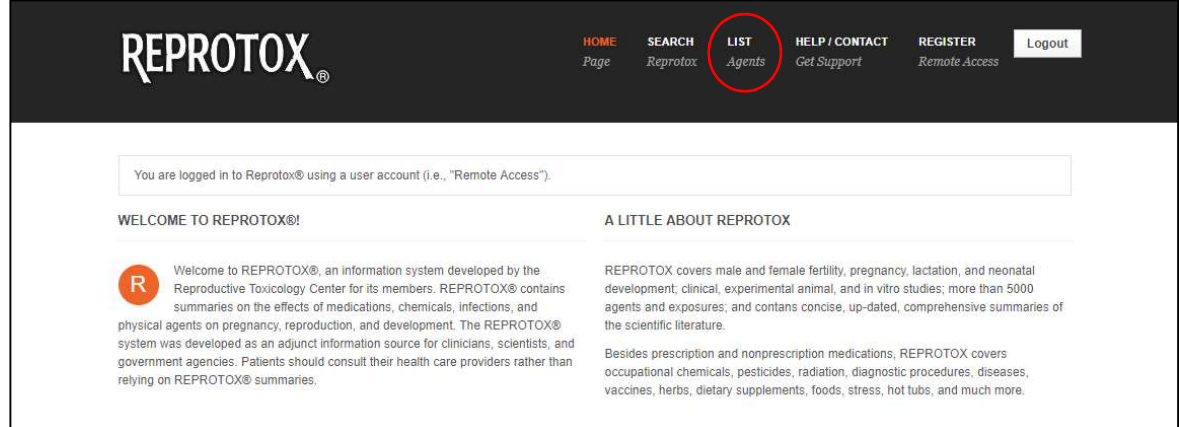

 Next, click on the first letter of the desired agent name. All agents that start with the selected letter will populate below.

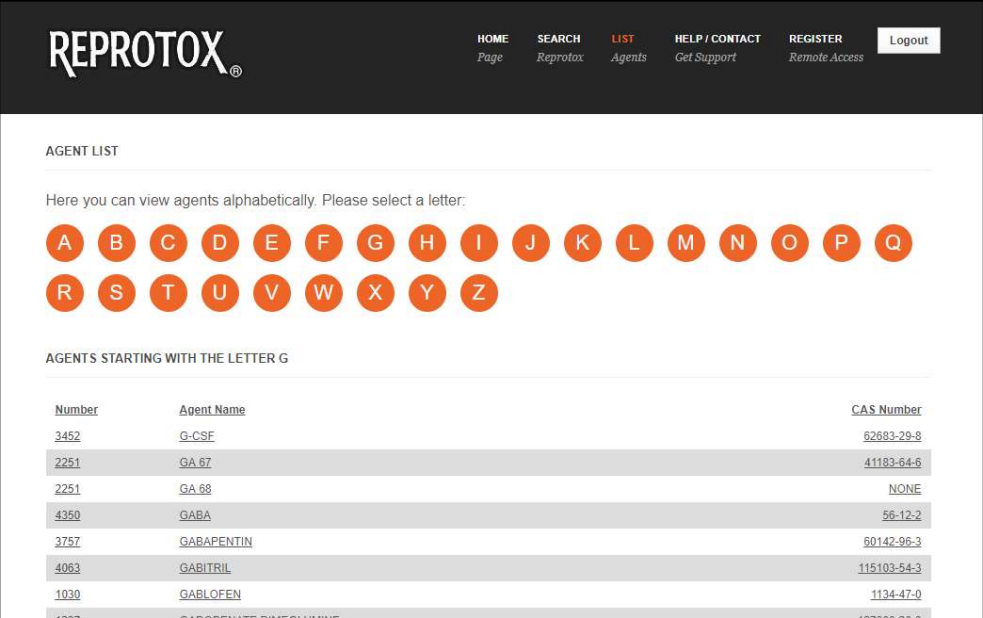

## Viewing an Agent

After locating the desired agent via search or browse, clicking on it will display an agent summary page like the following image. The summary shows the Agent Name, CAS #, Agent #, Last Modified Date, any Cross-References, and the Agent Summary. The agent view also has a "Print" option in the upper-right corner.

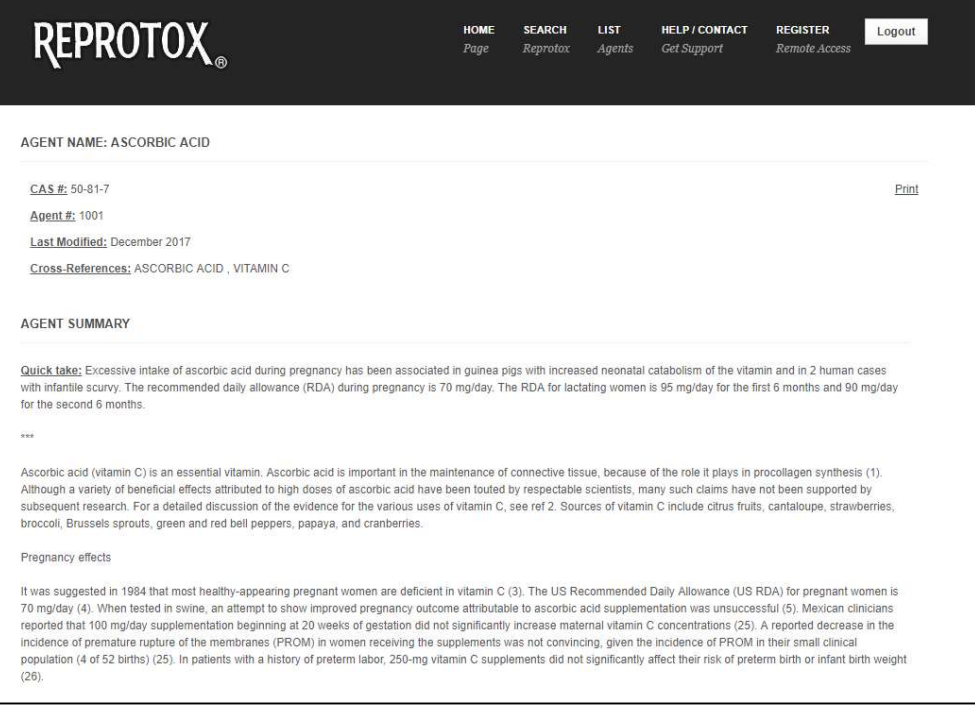

# Getting Help

If you ever have trouble using REPROTOX® you can contact the Reproductive Toxicology Center (RTC), using the contact form located at https://va.reprotox.us/support.

You can additionally email us directly at reprotox@reprotox.org.